# HP Storage Essentials Storage Resource Management Report Optimizer Software 6.0 Quick Start Guide

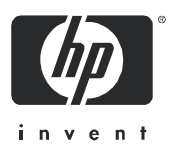

Second edition: October 2008

#### Legal and notice information

© Copyright 2002-2008 Hewlett-Packard Development Company, L.P.

Hewlett-Packard Company makes no warranty of any kind with regard to this material, including, but not limited to, the implied warranties of merchantability and fitness for a particular purpose. Hewlett-Packard shall not be liable for errors contained herein or for incidental or consequential damages in connection with the furnishing, performance, or use of this material.

This document contains proprietary information, which is protected by copyright. No part of this document may be photocopied, reproduced, or translated into another language without the prior written consent of Hewlett-Packard. The information is provided "as is" without warranty of any kind and is subject to change without notice. The only warranties for HP products and services are set forth in the express warranty statements accompanying such products and services. Nothing herein should be construed as constituting an additional warranty. HP shall not be liable for technical or editorial errors or omissions contained herein.

Microsoft and Windows are registered trademarks of Microsoft Corporation. Oracle is a registered trademark of Oracle Corporation. Sun, Solaris, Sun StorEdge, and Java are trademarks or registered trademarks of Sun Microsystems, Inc. in the United States and other countries. AIX and IBM are registered trademarks of International Business Machines Corporation in the United States, other countries or both. SGI and IRIX are registered trademarks of Silicon Graphics, Inc. Netscape is a registered trademark of Netscape Communications Corporation in the United States and other countries. HDS and HiCommand are registered trademarks of Hitachi Data Systems. HP, HP-UX, and OpenVMS, Tru64 UNIX are registered trademark of Hewlett-Packard Development Company. QLogic is a trademark of QLogic Corporation. Emulex is a registered trademark of Emulex Corporation. HBAnyware is a trademark of Emulex Corporation.

Other product and company names mentioned herein may be the trademarks of their respective owners.

HP Storage Essentials Storage Resource Management Report Optimizer Software Quick Start Guide

# **Contents**

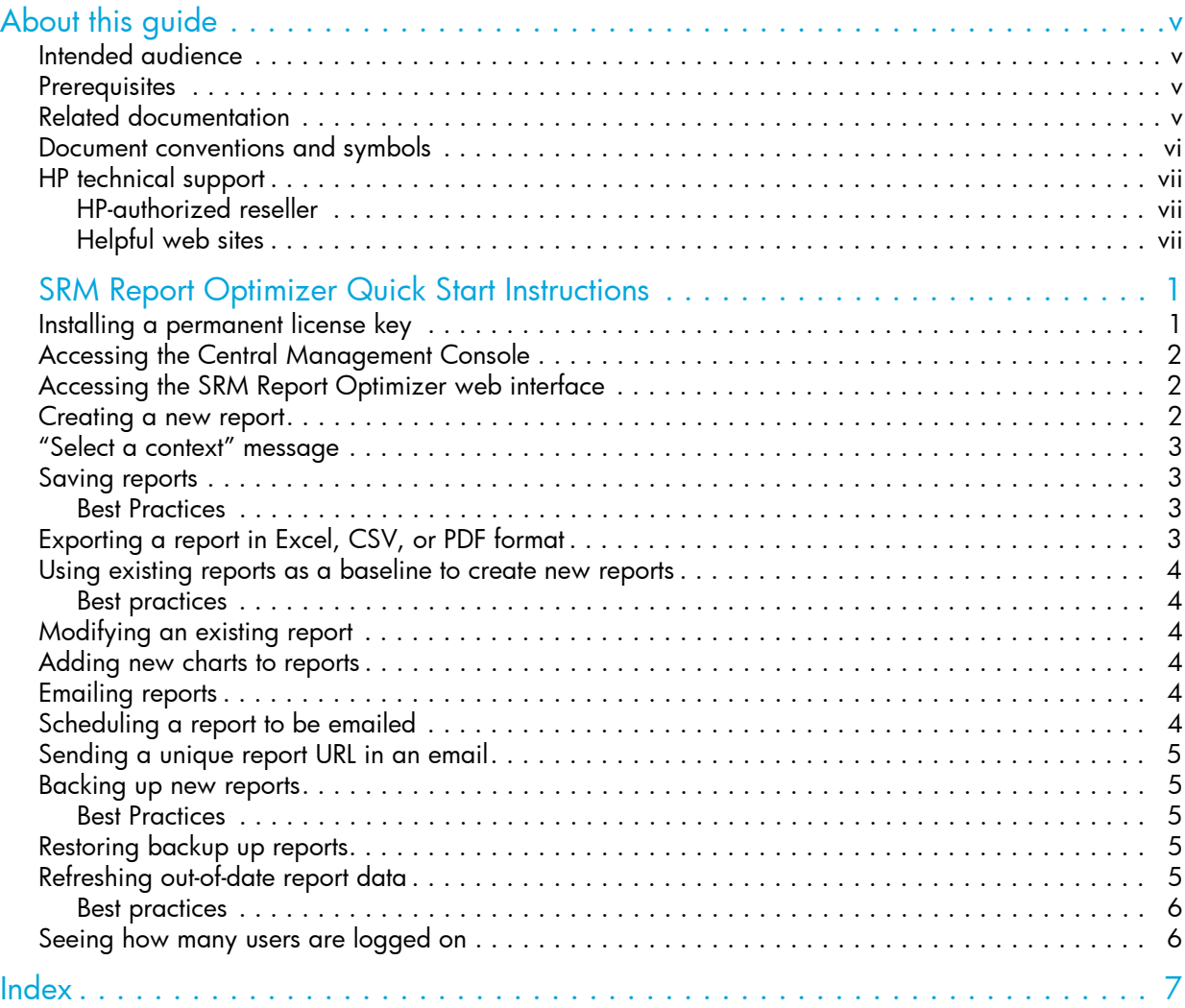

# <span id="page-4-0"></span>About this guide

This guide provides a basic overview of several common Report Optimizer tasks, and provides references to other documents for more detailed information.

### <span id="page-4-4"></span><span id="page-4-1"></span>Intended audience

This guide is intended for:

- Storage Administrators
- System Administrators

### <span id="page-4-5"></span><span id="page-4-2"></span>**Prerequisites**

Prerequisite knowledge for using this product includes:

- <span id="page-4-7"></span>• Networking
- <span id="page-4-8"></span>• Storage Area Networks (SANs)

### <span id="page-4-6"></span><span id="page-4-3"></span>Related documentation

SRM Report Optimizer ships with the following additional documentation:

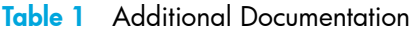

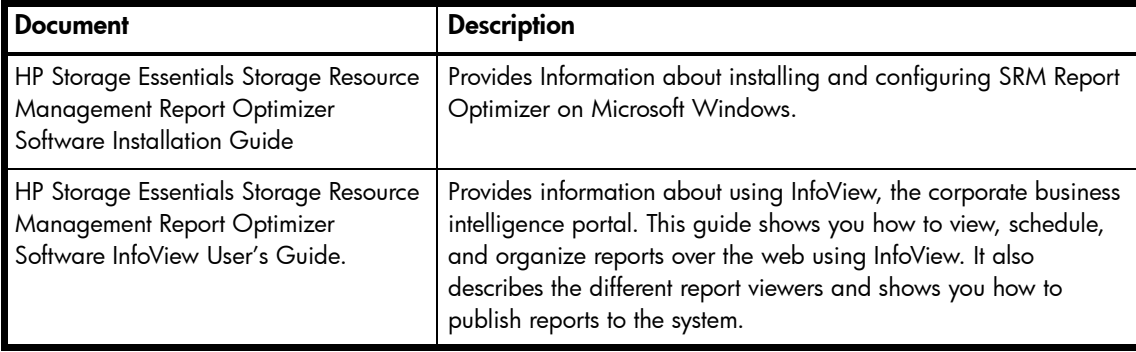

#### Table 1 Additional Documentation

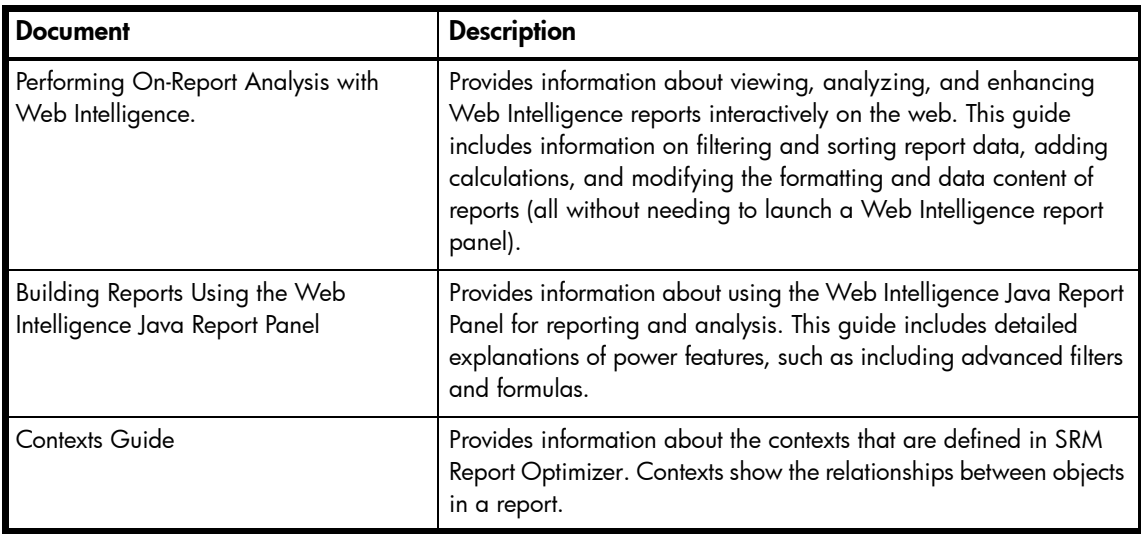

# <span id="page-5-1"></span><span id="page-5-0"></span>Document conventions and symbols

#### Table 2 Document conventions

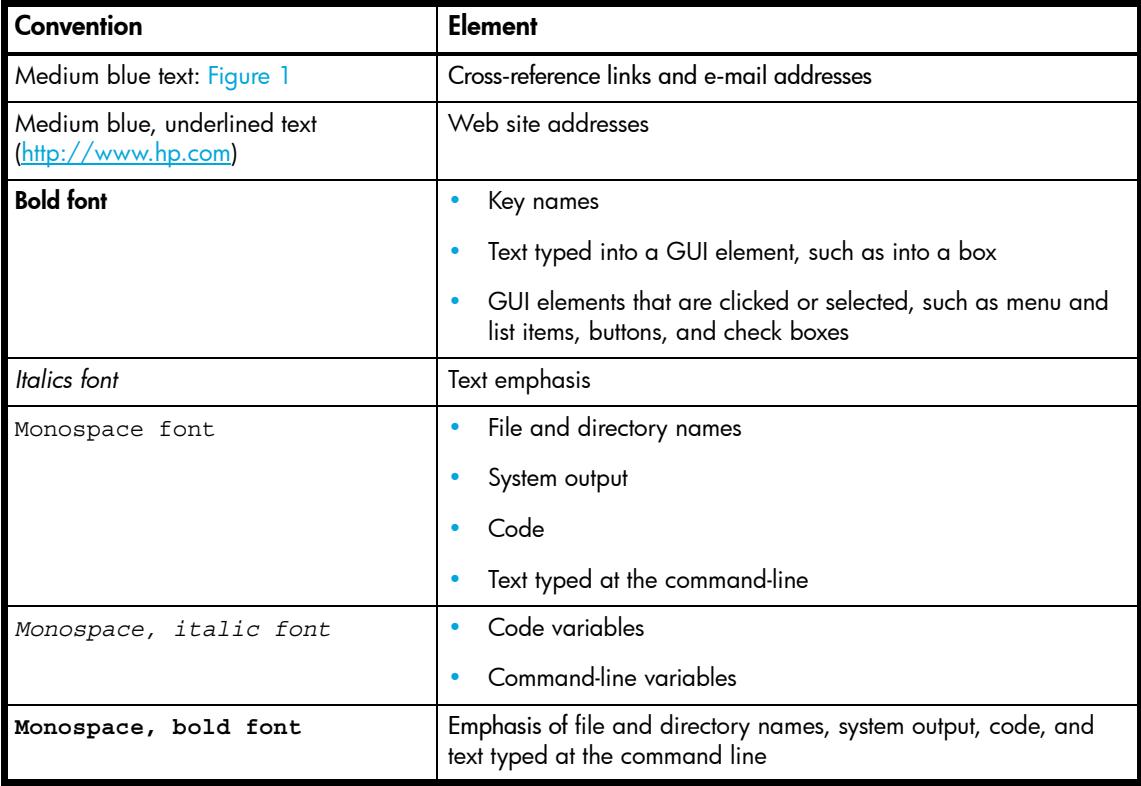

# <span id="page-6-4"></span><span id="page-6-0"></span>HP technical support

Telephone numbers for worldwide technical support are listed on the HP support web site: [http://www.hp.com/support/.](http://www.hp.com/support/)

Collect the following information before calling:

- Technical support registration number (if applicable)
- Product serial numbers
- Product model names and numbers
- Applicable error messages
- Operating system type and revision level
- Detailed, specific questions

For continuous quality improvement, calls may be recorded or monitored.

<span id="page-6-6"></span>HP strongly recommends that customers sign up online using the Subscriber's choice web site at [http://www.hp.com/go/e-updates.](http://www.hp.com/go/e-updates)

- Subscribing to this service provides you with e-mail updates on the latest product enhancements, newest versions of drivers, and firmware documentation updates as well as instant access to numerous other product resources.
- After signing up, you can quickly locate your products by selecting Business support and then **Storage** under Product Category.

### <span id="page-6-3"></span><span id="page-6-1"></span>HP-authorized reseller

For the name of your nearest HP-authorized reseller:

- In the United States, call 1-800-345-1518.
- Elsewhere, visit the HP web site:  $\frac{http://www.hp.com.}$  Then click **Contact HP** to find locations and telephone numbers.

### <span id="page-6-2"></span>Helpful web sites

For third-party product information, see the following HP web sites:

- <span id="page-6-5"></span>• <http://www.hp.com>
- <http://www.hp.com/go/storage>
- <http://www.hp.com/support/>

# <span id="page-8-0"></span>1 SRM Report Optimizer Quick Start Instructions

This chapter provides a basic overview of several common SRM Report Optimizer tasks, and provides references to other documents for more detailed information.

NOTE: Make sure you have completed all of the configurations steps included in the installation guide.

NOTE: SRM Report Optimizer requires Java Plug-in 1.5.0 or later. The plug-in can be downloaded from the following web site: http://www.java.com/download/.

#### NOTE: Disable pop-up blocking software.

This chapter contains the following topics:

- [Product name, page 2](#page-9-3)
- [Installing a permanent license key, page 2](#page-9-0)
- [Accessing the Central Management Console, page 2](#page-9-1)
- [Accessing the SRM Report Optimizer web interface, page 2](#page-9-2)
- [Creating a new report, page 3](#page-10-0)
- ["Select a context" message, page 3](#page-10-1)
- [Saving reports, page 3](#page-10-2)
- [Exporting a report in Excel, CSV, or PDF format, page 4](#page-11-1)
- [Using existing reports as a baseline to create new reports, page 4](#page-11-2)
- [Modifying an existing report, page 5](#page-12-0)
- [Adding new charts to reports, page 5](#page-12-3)
- [Emailing reports, page 5](#page-12-1)
- [Scheduling a report to be emailed, page 5](#page-12-2)
- [Sending a unique report URL in an email, page 6](#page-13-0)
- [Backing up new reports, page 6](#page-13-1)
- [Restoring backed up reports, page 6](#page-13-3)
- [Refreshing out-of-date report data, page 7](#page-14-0)
- [Using file-based events with scheduled reports, page 7](#page-14-2)
- [Selecting elements for scheduled reports, page 7](#page-14-3)
- [Seeing how many users are logged on, page 7](#page-14-1)
- [Setting autofit height and text wrap for columns, page 8](#page-15-1)
- [Error Message: Refreshing Data, page 8](#page-15-0)

### <span id="page-9-3"></span>Product name

<span id="page-9-5"></span>SRM Report Optimizer is sometimes referred to as BusinessObjects Enterprise in the user interface and online help. Both of these terms refer to the same product.

### <span id="page-9-0"></span>Installing a permanent license key

The SRM Report Optimizer installation includes a demonstration license that expires after 90 days. To install a permanent license key:

- 1. Contact your HP representative to procure a permanent license key.
- 2. Once you have received a permanent license key, launch the Central Management Console as described in ["Accessing the Central Management Console" on page 2](#page-9-1).
- **3.** In the Manage section, click License Keys.
- 4. Remove the existing license keys by highlighting each key and clicking **Delete**.

NOTE: Remove all existing keycodes before adding new keycodes.

- 5. In the Add Key box, enter your new license key, and click Add. Repeat this step for each of your new license keys.
- 6. Restart all SRM Report Optimizer services.
- 7. Log in to the Central Management Console with the following credentials:
	- Username: Administrator
	- Password: (blank)
- **8.** In the Organize section, click **Servers**.
- 9. Use the check box in the upper-left side of the Servers window to select All services.
- **10.** Click **Enable** to turn on all of the servers in your system.

<span id="page-9-4"></span>For more information, see the "Managing license information" section of the "Administering SRM Report Optimizer" chapter of the administrator's guide.

### <span id="page-9-1"></span>Accessing the Central Management Console

To access the Central Management Console:

- 1. Use a web browser to go to the following URL: http://<fqdn\_or\_ip\_address\_of\_Report\_Server>:8080/businessobjects/en terprise115/admin/en/admin.cwr
- <span id="page-9-6"></span>2. Log on to the Central Management Console with the following credentials:
	- Username: Administrator
	- Password: (blank)

### <span id="page-9-2"></span>Accessing the SRM Report Optimizer web interface

To access the SRM Report Optimizer web interface:

1. User a web browser to go to the following URL:

http://<fqdn\_or\_ip\_address\_of\_Report\_Server>:8080/businessobjects/en terprise115/desktoplaunch/InfoView/logon/logon.do

NOTE: If you changed the port number during installation, enter the selected port number instead of 8080.

2. Log on with a valid username and password.

<span id="page-10-4"></span>For more information, see the "Logging on to InfoView" section of the "Getting Started" chapter of the InfoView User's Guide.

### <span id="page-10-0"></span>Creating a new report

To create a new report:

- 1. Log on to the web interface as described in ["Accessing the SRM Report Optimizer web](#page-9-2)  [interface" on page 2.](#page-9-2)
- 2. Select New > Web Intelligence Document.
- 3. Select a universe. A new Web Intelligence document displays. The Data tab contains objects which can be dragged and dropped onto the Result Objects pane.
- 4. After you have added the desired objects to the Result Objects pane, click Run Query. The results of the new report display in the Result Objects pane.

<span id="page-10-3"></span>For more information, see the "Creating new documents" section of the "Creating and editing Web Intelligence documents" chapter of the Building Reports Using the Web Intelligence Java Report Panel guide.

### <span id="page-10-1"></span>"Select a context" message

When you drag certain objects onto the Result Objects pane, you will be prompted to select a context. This occurs because objects in the designer interface can be related to each other. For example, Storage Systems and Hosts are related because storage systems present storage to hosts. This context defines the relationship which exists between the storage system and the host.

Because there are multiple relationships between the host and storage system, there are multiple contexts to choose from.

When you select any of the contexts, a description of that context is displayed.

<span id="page-10-5"></span>For descriptions of the contexts that are defined in SRM Report Optimizer, refer to the contexts guide.

### <span id="page-10-2"></span>Saving reports

To save a report:

#### 1. Click the Save icon:

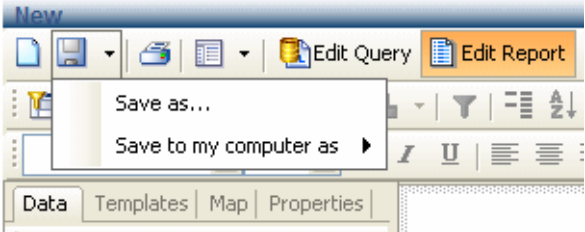

#### **Figure 1 Saving Reports**

- 2. You have two options for saving the report you just created:
	- **a.** To save the report on your SRM Report Optimizer server, select Save as, assign a name to the report, and save it to any location other than Public Folders > Report Pack. For example, if this is a frequently used report, you can save it to the My folders > Favorites folder.
	- **b.** To save the report to a local disk, select **Save to my computer as**, and select an export type.

### <span id="page-11-0"></span>Best Practices

<span id="page-11-4"></span>Create a new folder in a location other than Public folders > Report Pack. For example, you could create a folder called My Reports. This will ensure that the reports you create are not overwritten when your SRM Report Optimizer server is updated with a new version of the Report Pack. After creating a new folder, save all of your new reports in this folder or in sub-folders within this folder.

Before you save a report to a local disk, make sure you save it on the SRM Report Optimizer server so you can run it again when you log back in.

<span id="page-11-5"></span>For more information, see the "Saving and deleting Web Intelligence documents" chapter of the Building Reports Using the Web Intelligence Java Report Panel guide.

### <span id="page-11-1"></span>Exporting a report in Excel, CSV, or PDF format

To export a report in Excel, CSV, or PDF format, use the **Save to my computer as** option and choose the export type.

For more information, see the "Saving and deleting Web Intelligence documents" chapter of the Building Reports Using the Web Intelligence Java Report Panel guide.

### <span id="page-11-2"></span>Using existing reports as a baseline to create new reports

To use an existing report as a baseline for a new report, use the "Save as" functionality described in ["Saving reports" on page 3](#page-10-2). Assign the report a new name and save it in a new location. For example, save the hba summary report as My HBA Summary in Public Folders > My Folder.

#### <span id="page-11-3"></span>Best practices

Use existing reports as a baseline, and save them as a new report in your reports folder. Modify this clone rather than modifying the original report.

For more information, see the "Saving and deleting Web Intelligence documents" chapter of the Building Reports Using the Web Intelligence Java Report Panel guide.

# <span id="page-12-0"></span>Modifying an existing report

<span id="page-12-5"></span>To modify an existing report:

- 1. In the Folders pane, browse to the location where you saved the report.
- **2.** Click the **Modify** link which appears below the report name. This will bring you to the Result Objects pane where you created the report.

### <span id="page-12-3"></span>Adding new charts to reports

To add a new chart to a report:

1. While modifying a report, verify that you are in Report View. The Edit Report button is highlighted when you are working in Report View. In the report objects pane, select a report you created by clicking the top edge of the table. A gray box displays around the table.

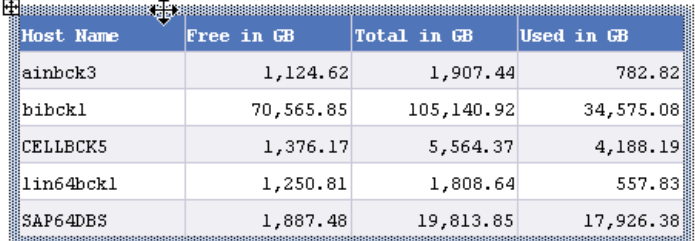

#### **Figure 2** A selected report

- 2. While pressing the CTRL key, drag and drop the report onto an empty space on the same window. A copy of the report is created.
- 3. Select the copied report by clicking the top edge of the table. A gray box displays around the table. Right-click and select the **Turn To** option. A pop-up window displays the available chart types.
- 4. Select a chart type, and click OK.

<span id="page-12-4"></span>For more information, see the "Applying a different template to existing tables" section of the "Inserting and formatting tables" section of the Building Reports Using the Web Intelligence Java Report Panel guide.

### <span id="page-12-1"></span>Emailing reports

To email a report while viewing it, select Send > To Email.

For more information, see the "InfoView Home Page" section of the "Getting Started" chapter of the InfoView user's guide.

### <span id="page-12-2"></span>Scheduling a report to be emailed

To schedule a report to be emailed:

- 1. In the Folders pane, browse to the location where you saved the report.
- **2.** Click the **Schedule** link below the report name
- **3.** Select **Email Recipients** in the Destination menu.
- 4. Select all other applicable options, and click **Schedule**.

NOTE: When you schedule a report, the last saved filter selections are used. Before scheduling a report, save the report with appropriate filter options.

<span id="page-13-6"></span>For more information, see the "Scheduling objects" section of the "Working with Objects" chapter of the InfoView user's guide.

### <span id="page-13-0"></span>Sending a unique report URL in an email

To send a unique report URL in an email:

- 1. In the Folders pane, browse to the location where you saved the report.
- **2.** Click on the **Schedule** link below the report name.
- **3.** Select **Email Recipients** in the Destination menu.
- 4. Uncheck the Use the Job Server's defaults option.
- 5. In the Add Placeholder menu next to the Message box, select the Viewer Hyperlink option. When a user receives the email, it will include the URL.

### Best Practices

You can embed hyperlinks in intranet web pages on your document management portals. By directing your end users to the URL, you ensure that they always get the latest version of the report.

Using URLs also helps in reducing capacity utilization because reports do not have to be saved in multiple locations.

<span id="page-13-4"></span>For more information, see the "Configuring the destinations for job servers" section of the "Managing and Configuring Servers" chapter of the administrator's guide.

### <span id="page-13-1"></span>Backing up new reports

To back up new reports, you need to export a BIAR file. For information about exporting BIAR files, see the "Specifying the destination environment" section of the "Importing Objects to BusinessObjects Enterprise" chapter of the administrator's guide.

#### <span id="page-13-2"></span>Best Practices

<span id="page-13-5"></span>The new reports you have created are not stored in the SRM Report Optimizer server database, so they should be backed up based on your organization's backup policies.

### <span id="page-13-3"></span>Restoring backed up reports

To restore backed up reports, you need to import a BIAR file. For information about importing BIAR files, see the "Specifying the source environment" section of the "Importing Objects to BusinessObjects Enterprise" chapter of the administrator's guide

# <span id="page-14-0"></span>Refreshing out-of-date report data

<span id="page-14-4"></span>To refresh out-of-date data, click **Refresh Data** when viewing your report. This triggers a fresh database fetch operation.

NOTE: The first time you run a default report, it will not contain data until you click Refresh Data.

### Best practices

When you save a report, you have the option to refresh the data when opening the report. If the report takes a long time to run, you will have to wait for the report contents to display. For this reason, you can leave the "Refresh data on open" checkbox un-checked when saving the report. This will enable you to see the last version of the report data when you view the report.

### <span id="page-14-2"></span>Using file-based events with scheduled reports

When scheduling a report, the "Reporter Event" should be used in order for the data to be in synchronization with Report Refresh Cache.

To use file-based events with scheduled reports:

- 1. Log in to InfoView as described in ["Accessing the SRM Report Optimizer web interface" on](#page-9-2)  [page 2.](#page-9-2)
- 2. Select the folder that contains the report you want to schedule, and click **Schedule** link for that report
- 3. In the Events section, move "Reporter Event" from "Available Events" to "Events to wait for."

NOTE: If the file already exists prior to the creation of the event, the event is not triggered. In this case, the event is triggered only when the file is removed and then recreated. If you want an event to be triggered multiple times, you must remove and recreate the file each time.

### <span id="page-14-3"></span>Selecting elements for scheduled reports

<span id="page-14-5"></span>There are some performance issues associated with selecting a large number of elements for scheduled reports. For example, in an environment with 2000 hosts or 200 switches, selecting all of the elements (or a very large subset) may result in a long run time or the report may fail to load.

### <span id="page-14-1"></span>Seeing how many users are logged on

To see how many users are logged on:

- 1. Launch the Central Management Console as described in ["Accessing the Central Management](#page-9-1)  [Console" on page 2.](#page-9-1)
- **2.** Click the **Settings** link in the Manage section.
- **3.** Click **Metrics** to see how many users are logged on.

For more information, see the "Viewing current metrics" section of the "Managing and Configuring" Servers" chapter of the administrator's guide.

# <span id="page-15-1"></span>Setting autofit height and text wrap for columns

If a report contains a large number of columns, some of the columns may not be visible. To resolve this issue, set autofit height and text wrap:

- 1. Verify that you are in Report View. The Edit Report button is highlighted when you are working in Report View. In the report objects pane, select a column in the report you are working on.
- 2. Click the Properties tab.
- **3.** In the Display section, select **Autofit height**.
- 4. In the Text Format section, select **Wrap text**.

### <span id="page-15-0"></span>Error Message: Refreshing Data

The Refreshing Data error message displays if you attempt to run a report at a time when the management server is not reachable. The message displays text similar to the following:

```
An internal error occurred while calling the 'processDPcommands API. 
(Error: WIS 30270) (Error: INF)
```
This message will display for the following reasons:

- The tnsnames.ora file is incorrect. Verify that the file is formatted correctly and points to the correct management server. See the "Updating the tnsnames.ora file" section of the installation guide.
- Report cache refresh is running on the management server. Wait for the report cache refresh to complete, and run the report again.

# <span id="page-16-0"></span>Index

### A

administration console [2](#page-9-4) audience [v](#page-4-4) authorized reseller, HP [vii](#page-6-3)

#### B

BIAR files [5](#page-13-4)

#### $\subset$

Central Management Console [2](#page-9-4) charts 4 contexts [3](#page-10-3) conventions document [vi](#page-5-1)

#### D

document conventions [vi](#page-5-1) prerequisites [v](#page-4-5) related documentation [v](#page-4-6)

#### F

folders creating [3](#page-11-4)

#### H

help, obtaining [vii](#page-6-4) HP authorized reseller [vii](#page-6-3) storage web site [vii](#page-6-5) Subscriber's choice web site [vii](#page-6-6) technical support [vii](#page-6-4)

#### L

license key [1](#page-9-5) licensing [1](#page-9-5)

#### N

Networking [v](#page-4-7)

### P

prerequisites [v](#page-4-5)

#### R

related documentation [v](#page-4-6) reports adding charts 4 backing up [5](#page-13-4) creating [2](#page-10-4) emailing [4](#page-12-4) exporting [3](#page-11-5) modifying [4](#page-12-5) refreshing data [5](#page-14-4) restoring [5](#page-13-5) saving [3](#page-10-5) unique URL [5](#page-13-6) Result Objects pane [2](#page-10-4)

#### S

SAN [v](#page-4-8) Subscriber's choice, HP [vii](#page-6-6)

#### T

technical support, HP [vii](#page-6-4)

#### U

users viewing [6](#page-14-5)

#### W

web interface [2](#page-9-6) web sites HP storage [vii](#page-6-5) HP Subscriber's choice [vii](#page-6-6)